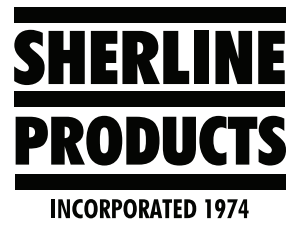

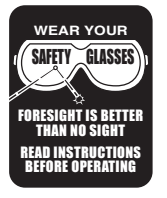

## **Loading New MASSO G3 Software**

## **Instructions for Loading the New MASSO G3 Software**

Before installing this software, please do the following.

- 1. Save the current software that you have on your controller. Do not delete it. Once it is deleted, it's gone. MASSO does not keep older software on their system. You may or may not like some of the software upgrades. If you decide for any reason that you liked the older software better, you can reinstall it.
- 2. Go to the F1 screen and save your machine settings to the USB. Also save these to another computer or laptop.
- 3. Take pictures of each of the individual machine setting pages.

**NOTE:** When installing new software, even if you reload all of your original settings, sometimes the software install will arbitrarily change some of these individual machine settings. When the software is loaded, go back to each of these setting pages and make sure the settings are correct (see Figure 1).

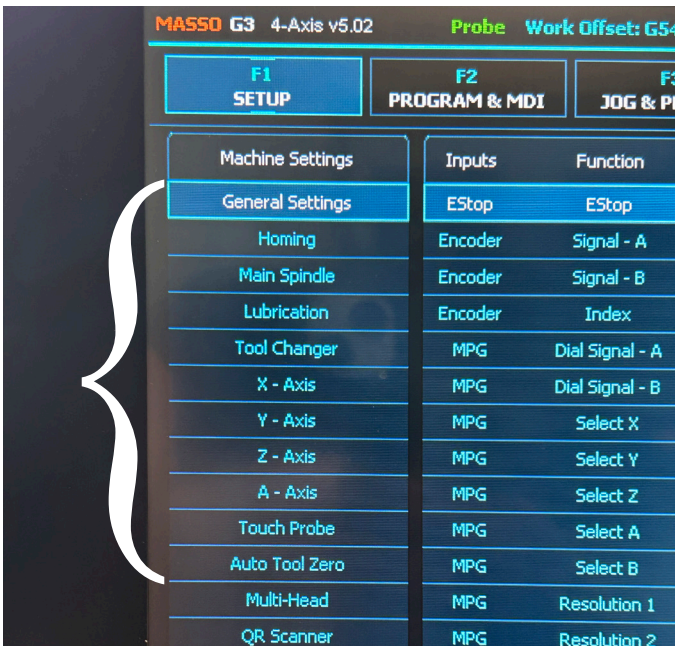

4. Take pictures of "Input Values" from E-stop all the way through Input 24 (see Figure 2).

**NOTE:** When installing new software, even if you reload all of your original settings, sometimes the software install will arbitrarily change some of these individual machine settings. When the software is loaded, go back and check all of the "Input" settings.

If your axis directions are correct and your machine does not home in the correct direction, this could be a bad "Input" setting. Sometimes when you do a software upgrade or change, even if you reload the original settings, some of the settings may be wrong. Go to the F1 screen and check Inputs #13, 14, 15, and 16. Sometimes #14 will change to either "Door Sensor," or on the lathe it will change to "Y-Home Sensor." If this is the case, change it to "Z-Home Sensor" and your lathe should home out in the correct direction.

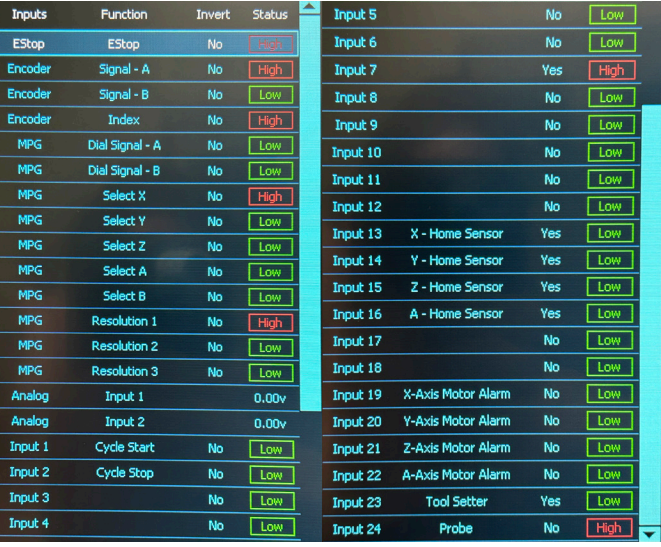

## *FIGURE 2*

5. Take a picture of the "Tools & Offsets" page.

**NOTE:** Whenever you do a software install, you will lose all of your tool and offset information. It will not install when you load the original settings. You will

*FIGURE 1*

**SHERLINE PRODUCTS INC. •** 3235 Executive Ridge **•** Vista • California 92081-8527 **•** FAX: (760) 727-7857 Toll Free Order Line: (800) 541-0735 **•** International/Local/Tech. Assistance: (760) 727-5857 **•** Internet: www.sherline.com need to input all of the tool and offset information "Manually" (see Figure 3).

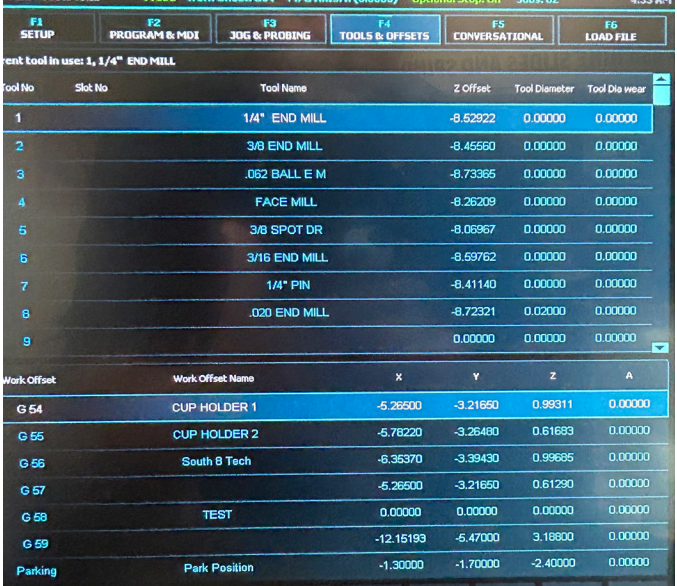

## *FIGURE 3*

- 6. Once the software is loaded and your control reboots, if you enter your password or your Admin password and they don't work, enter "HTG" instead and check the box to change your password to whatever you want it to be.
- 7. Go to the F1 Setup screen. Touch "Save & Load Settings". Load your original settings.
- 8. Power off/on the controller.
- 9. Do Not Home Out your machine at this time. Go to the F1 Setup screen and check all of the settings and input values.
- 10. When all of the values have been checked, go to the Jog screen. Jog each axis to make sure that they are moving in the correct directions.
- 11. Home your machine. **NOTE:** With the new software upgrade, the "Home" button in the middle of the Jog axis buttons is gone. To home the machine you will "double click" on the "HOME" button (see Figure 4).

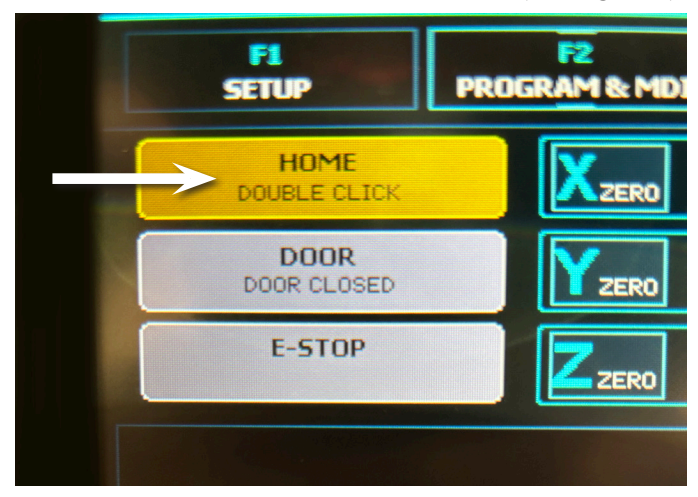

*FIGURE 4* Thank you, Sherline Products Inc.